## HƯỚNG DẦN SỬ DỤNG

# HỆ THỐNG XẾP HÀNG TỰ ĐỘNG VDS-QMS

CÔNG TY TNHH GIẢI PHÁP SỐ VIÊT

## GIỚI THIỆU HỆ THỐNG XẾP HÀNG TỰ ĐỘNG QMSYS

Hiện nay tại các bệnh viện, các ngân hàng, các trung tâm phục vụ khách hàng với số lượng khách hàng lớn đều cần phải có một hệ thống xếp hàng tự động giúp giữ trật tự trong việc phục vụ khách hàng và tạo phong cách hiện đại cho công ty.

Hệ thống xếp hàng tự động QMSYS ngoài chức năng phục vụ lần lượt khách hàng, còn thêm một số chức năng tiện dụng khác như chuyển dịch vụ, gọi số trực tiếp...

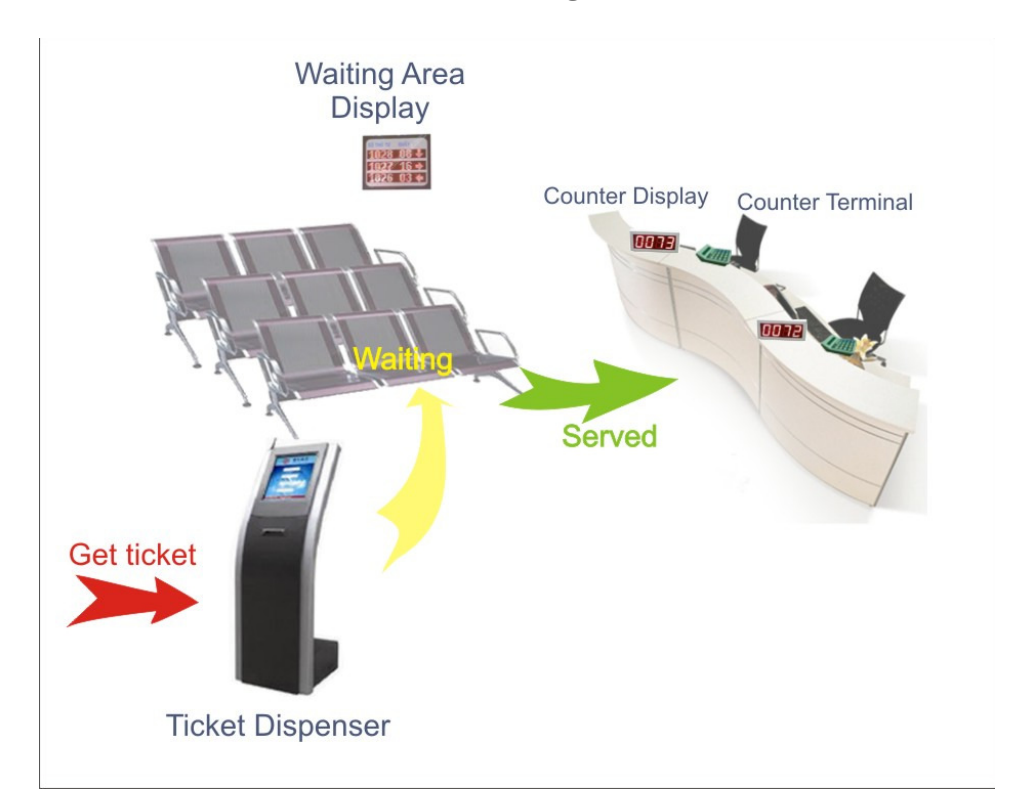

#### Mô hình hệ thống QMSYS

Hệ thống bao gồm :

- 1 máy tính trung tâm để chay chương trình quản lý
- $\bullet$  1 hay nhiều máy in phiếu
- $\cdot$  1 hay nhiều hộp goi số (Counter)
- $\cdot$  1 hay nhiều bảng hiển thì chính để khách hàng dễ theo dõi
- $\cdot$  Hệ thống âm thanh

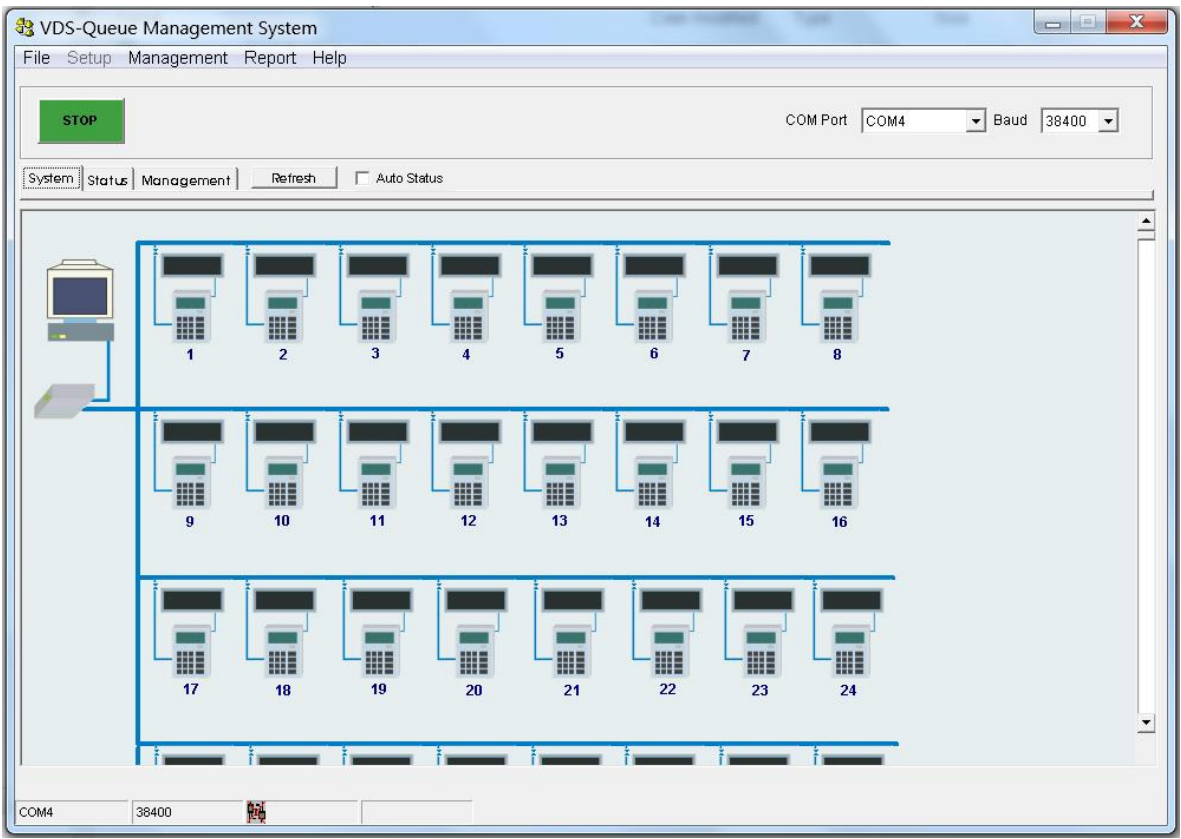

## 1. THIẾT LẬP HỆ THỐNG:

#### PASSWORD SETUP của chương trình : vdsadm!n

- Thiết lập kết nối thiết bị:
	- Nhấn Stop chương trình.
	- Chon menu Setup -> Communication Port.

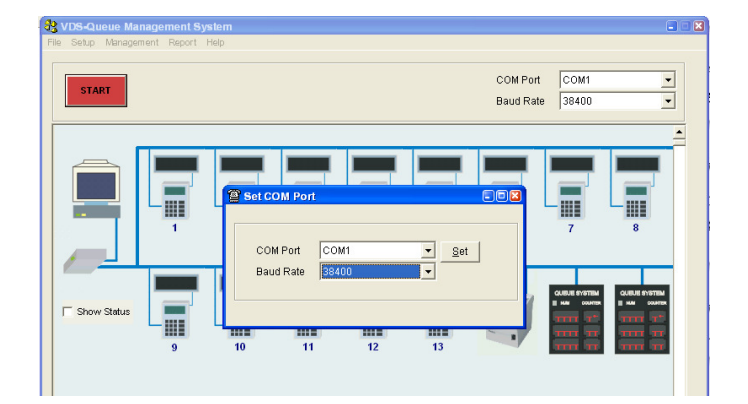

- Chọn cổng COM, tốc độ truyền dữ liệu Baund rate (mặc định 38400).

- Nhấn SET để thiết lập.

• Thiết lập các thông số hoạt động của hệ thống

- Chon menu Setup -> Queue Options, xuất hiện màn hình Options:

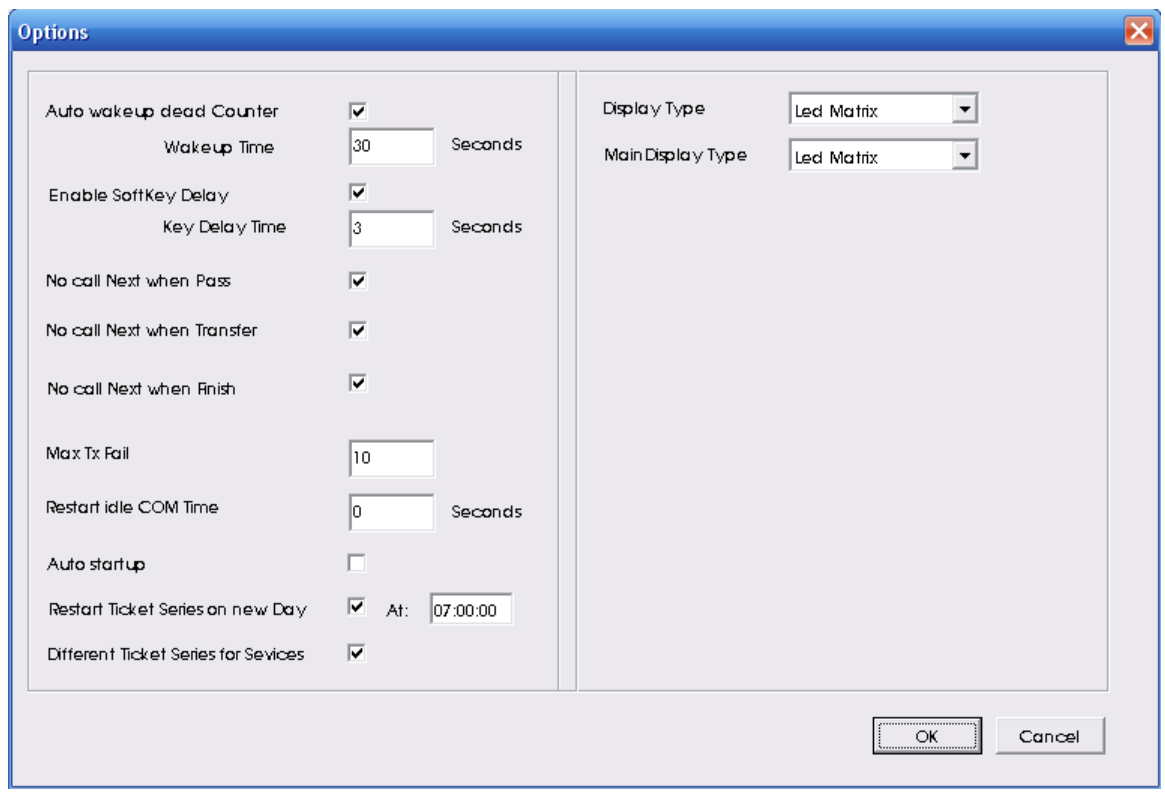

#### Ý nghĩa các thông số

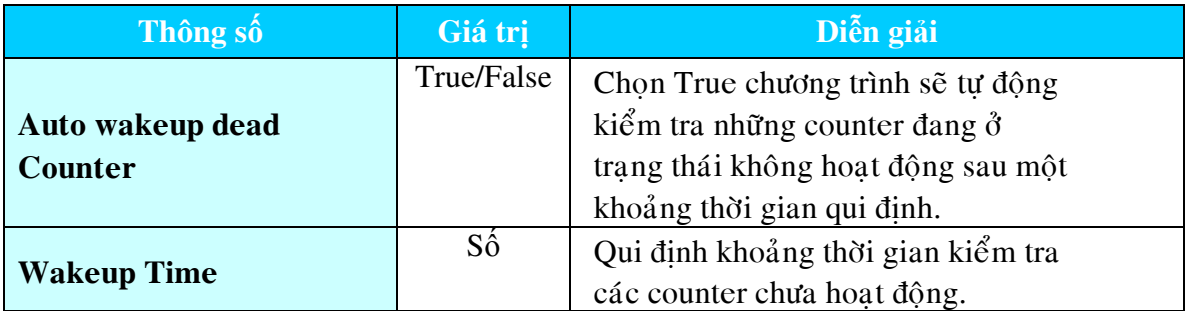

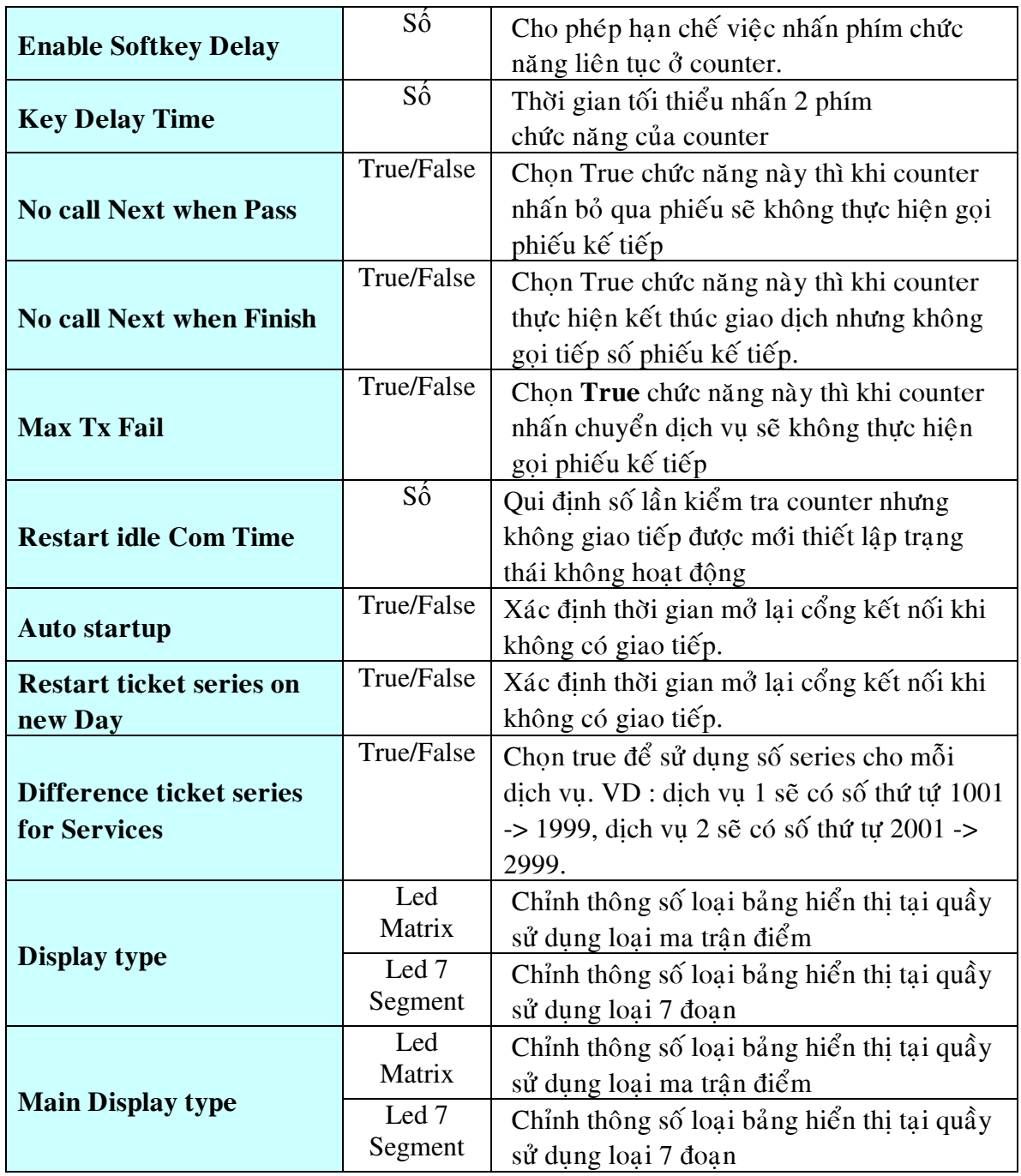

- Sao lưu dữ kiệu: cho phép sao lưu dữ liệu và xoá dữ liệu cũ
	- Chon menu File -> Database Maintenance

-Xuất hiện hộp thoại:

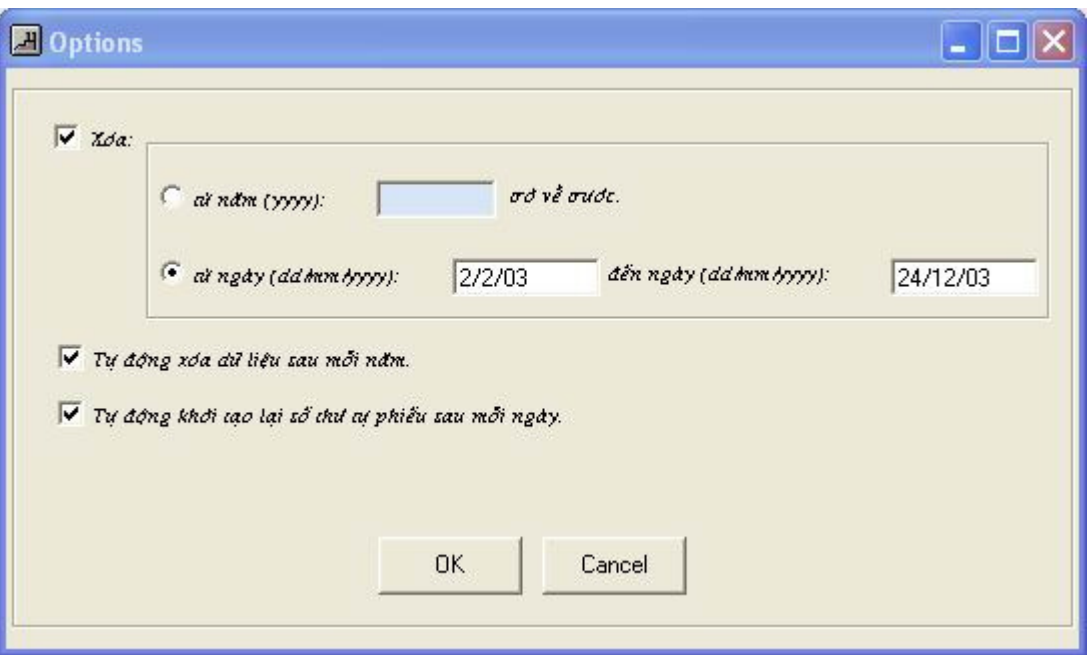

- Sau khi thiết lập các thông số, nhấn OK để sao lưu dữ liệu và cũ vào file khác, và làm sạch dữ liệu chính.

- Phục hồi dữ liệu cũ :
	- Chon menu File -> Restore database

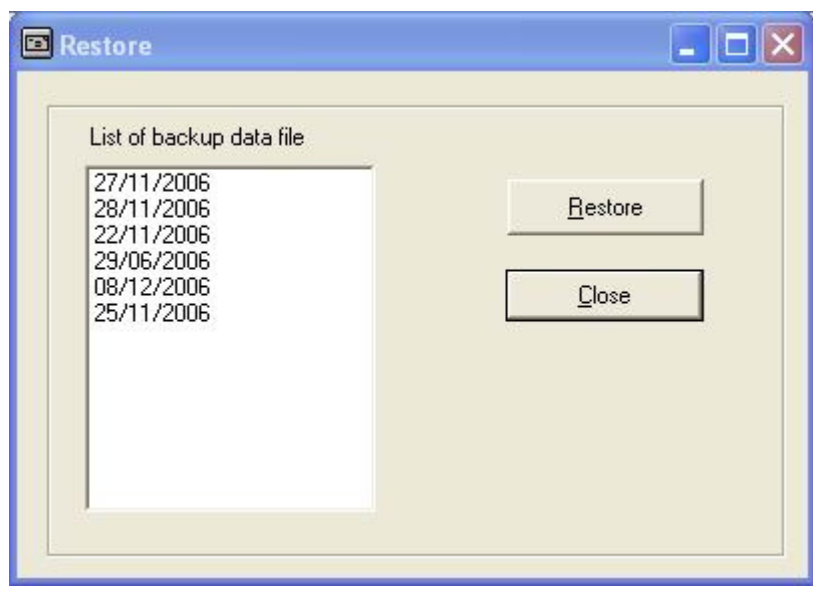

- Xuất hiện hộp thoại :

- Chọn ngày backup , nhấn Restore để phục hồi dữ liệu cũ

## 2. THIẾT LẬP CÁC DỊCH VỤ VÀ QUẦY SỐ :

#### a. Thiết lập thông số dịch vụ và phân bổ các quầy phục vụ

Hệ thống trước khi hoat động thì người quản trì phải thiết lập các dịch vụ và phân bổ các dịch vụ cho các counter .

Chon mune Setup -> System planing, xuất hiện màn hình :

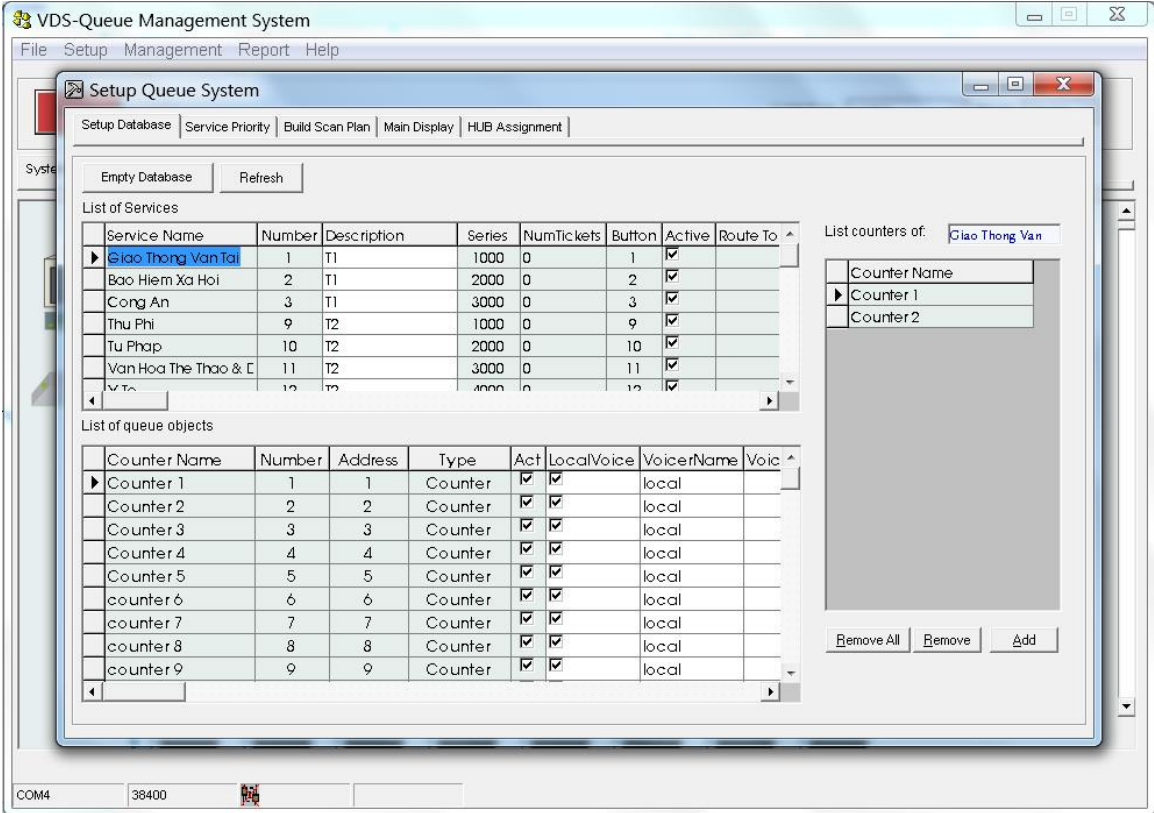

#### Thiết lập dịch vụ :

- Trong bảng danh sách dịch vụ, chọn dòng cuối và nhập tên dịch vụ mới vào.
- Chon phím nhấn dịch vụ (Button), phím nhấn này được sử dụng trên máy in.
- Nhập số thứ tự dịch vụ (Number) số thứ tự này dùng để chuyển dịch vụ ở counter.
- Route To :
	- Nếu dịch vụ này độc lập: chọn 0
	- Nếu dịch vụ này là một phần của dịch vụ khác : chọn số Number của dịch vụ được chuyển đến.
	- $\vec{p}$ ế tạo 2 dịch vụ cho cùng một nhóm phục vụ:
		- o Tao một dịch vu dùng chung với thông số Route To là 0
- o Cấu hình 2 dịch vụ chung nhóm với thông số Route To là số Number của dìch vu dùng chung.
- Series : đinh số bắt đầu cho dich vu. (VD : 1000,2000,3000 ...)
- Chon muc Active là Yes để sử dung dich vu.
- Sau khi thiết lập cần truyền nội dung dịch vụ đến thiết bị in phiếu, cần khởi động lại chương trình, sau đó chọn menu **SETUP -> Load Printer Button and Services**.

#### Thiết lập các counter, máy in, và bảng hiển thị chính :

- Chon dòng cuối cùng trong bảng danh sách Counters
- Nhâp tên vào muc Counter Name
- Chon loai thiết bi: nếu là hôp goi số thì chon là Counter, nếu là máy in thì chon Printer, còn bảng hiển thi trung tâm chon Display
- Nhập số thứ tự của Counter: số thứ tự này sẽ được dùng khi gọi số, vd : chọn số thứ tự là 3, khi gọi số sẽ gọi đến quầy thứ 3
- Nhập địa chỉ phần cứng (Address) của Counter, Printer và Display để chương trình giao tiếp với các thiết bì đó
- Chon Active là Yes để cho phép thiết bì sẽ được hoat động.

#### Phân bổ các Counter vào dịch vu:

- Chon Counter trong danh sách Counter.
- Chon dịch vụ trong danh sách dịch vụ.
- Nhấn nút Add.
- Muốn xoá một phân bổ: chon Counter cần xoá trong danh sách phân bổ, nhấn Remove.

#### Xoá tất cả dữ liêu : nhấn nút Empty Database

#### Chỉnh sửa thứ tự giao tiếp các thiết bị :

Chon tab Build Scan Plan

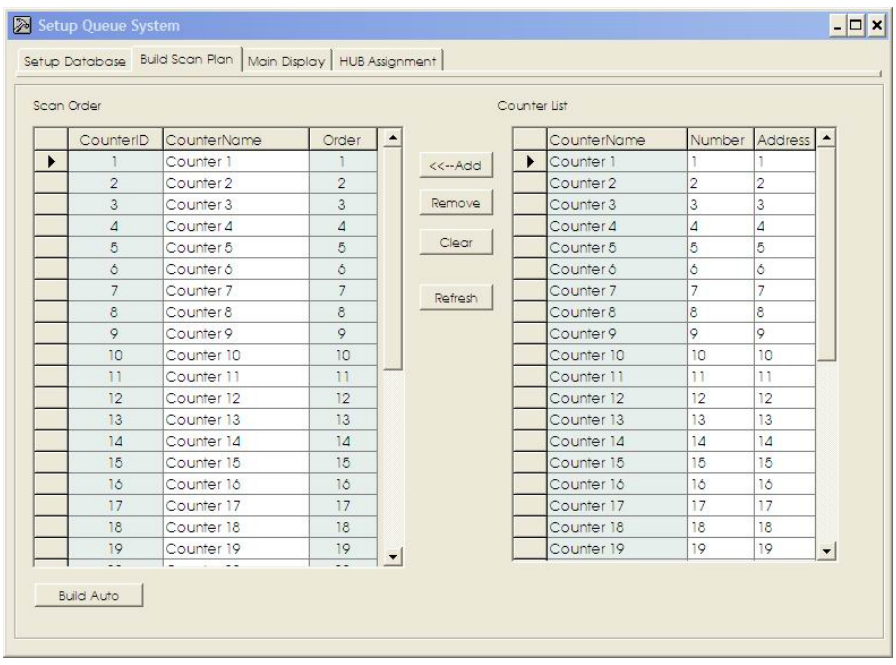

- · Để dễ cho việc thiết lập thứ tự giao tiếp, nhấn nút Build Auto
- Chỉnh lại thông số Order theo người quản trị.

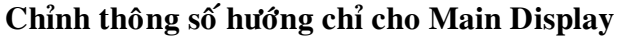

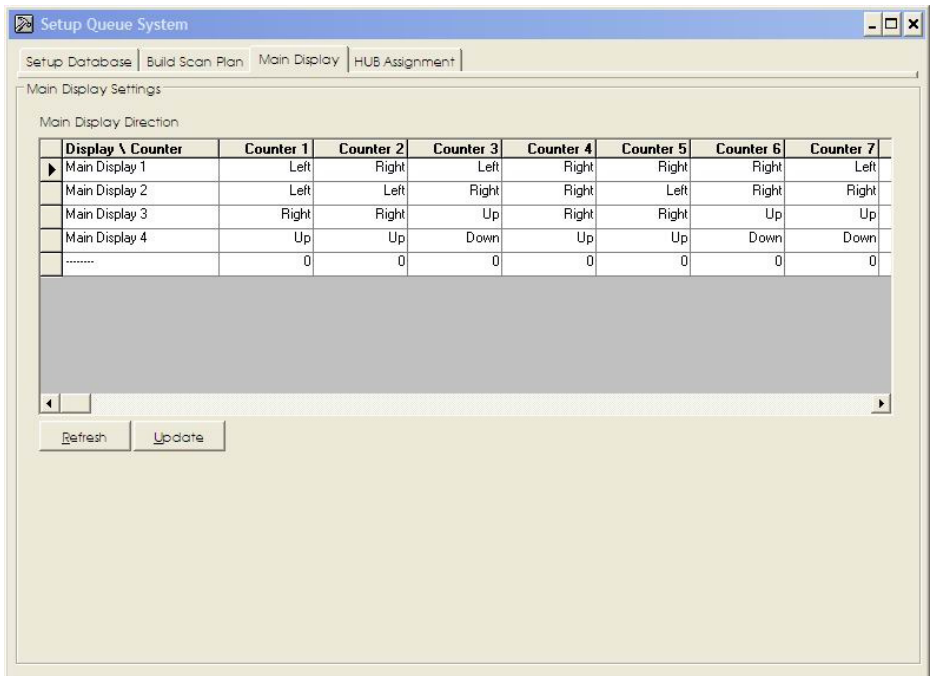

• Chọn tên màn hình chính, thiết lập các thông số hướng chỉ cho từng Counter.

· Sau khi chọn hướng mũi tên xong, nhấn.

#### Chỉnh thông số giao tiếp cho HUB

HUB là thiết bị kết nối giữa chương trình quản lý và Counter.

Mỗi HUB sẽ chiu trách nhiệm kết nối với một số Counter thiết lập.

Thiết lập Counter cho Hub:

- Chọn Hub trong danh sách HUB.
- Chon Counter trong danh sách Counter.
- Nhấn Add để thiết lập Counter trong danh sách kết nối của HUB.

Muốn xoá Counter khỏi HUB: chọn Counter trong danh sách kết nối của HUB, nhấn Delete

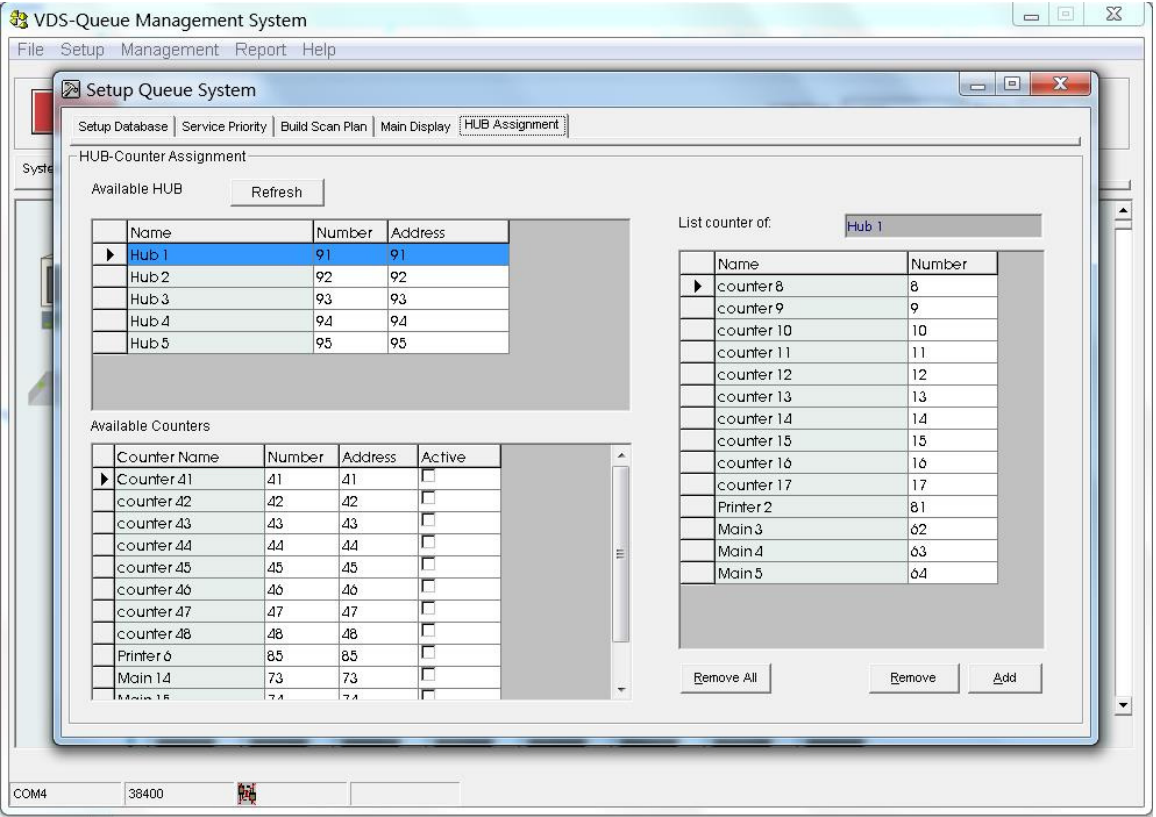

#### b. Thiết lập thời gian lấy phiếu cho máy in:

- Chon menu Setup -> Ticket Printing Schedule
- Thiết lập thời gian lấy phiếu cho các ngày trong tuần, nhấn Set để thiết lập, nếu ngoài khoảng thời gian này máy in phiếu sẽ in thông báo "Ngoài thời gian phục vụ".
- Cho phép thiết lập thời gian tự động tắt máy tính.

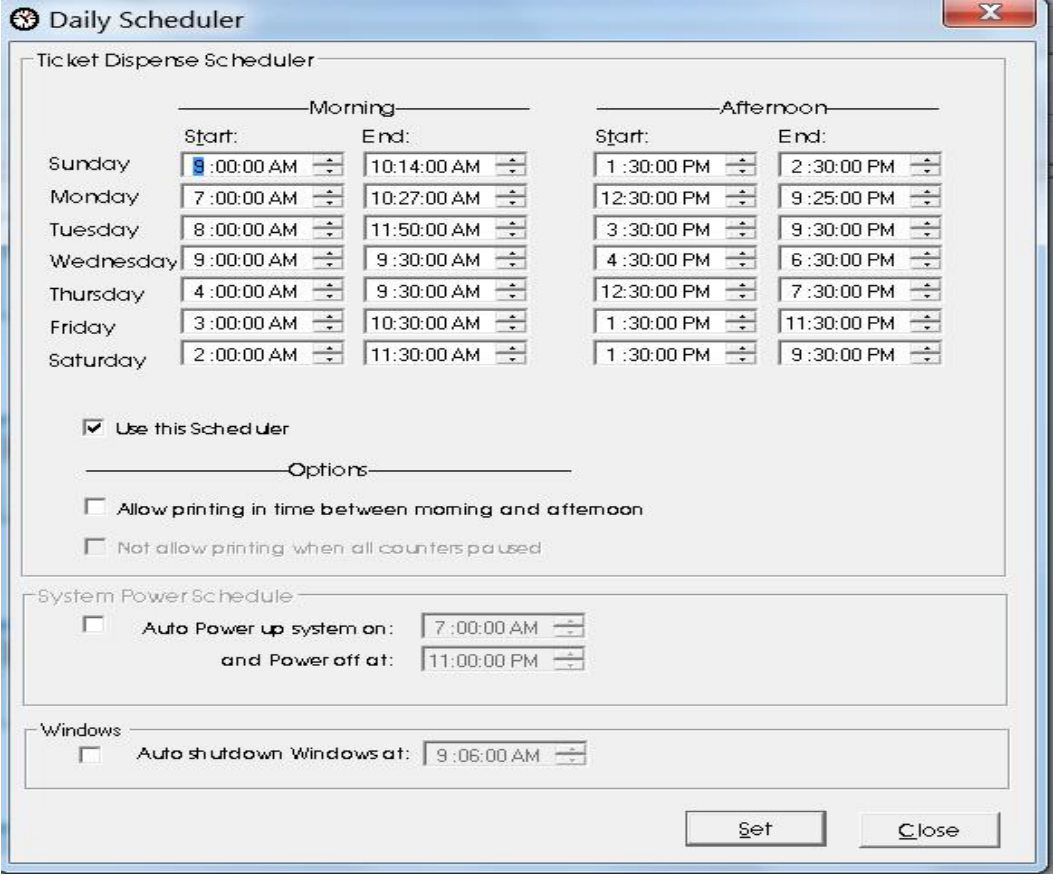

c. Thiết lập câu thông báo hiển thị trên bảng hiển thị tại quầy (áp dụng cho loại LED ma trân):

- 1. Chon menu Setup -> Counter Message
- 2. Xuất hiện màn hình:

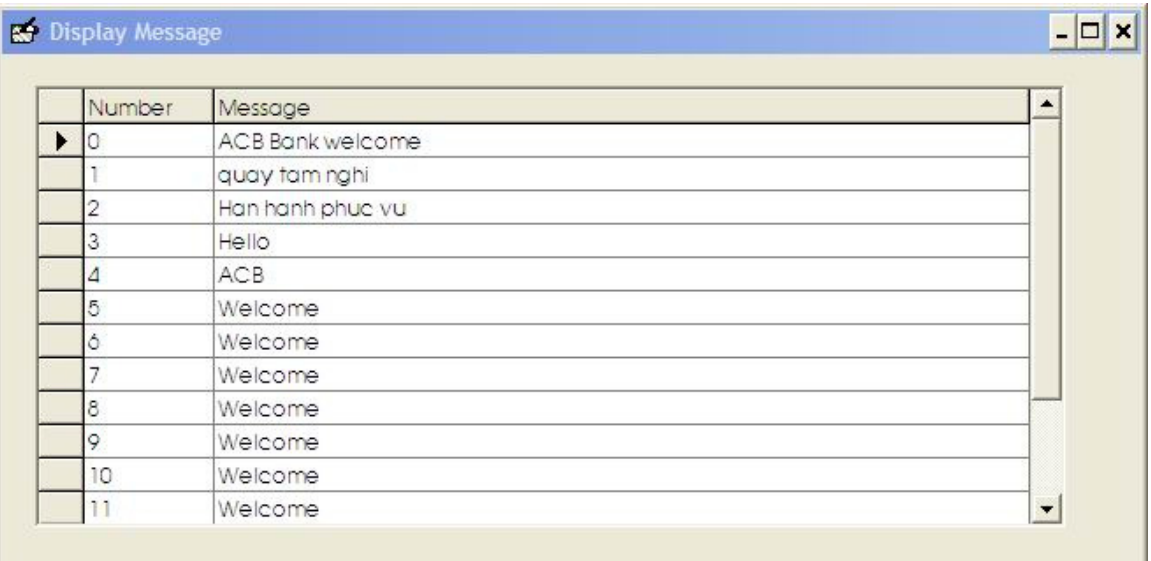

- Chon số thứ tự, sau đó nhập thông tin hiển thị trong mục Message.

#### d. Thiết lập form in phiếu thứ tự:

- Chon menu Setup -> Ticket Form.

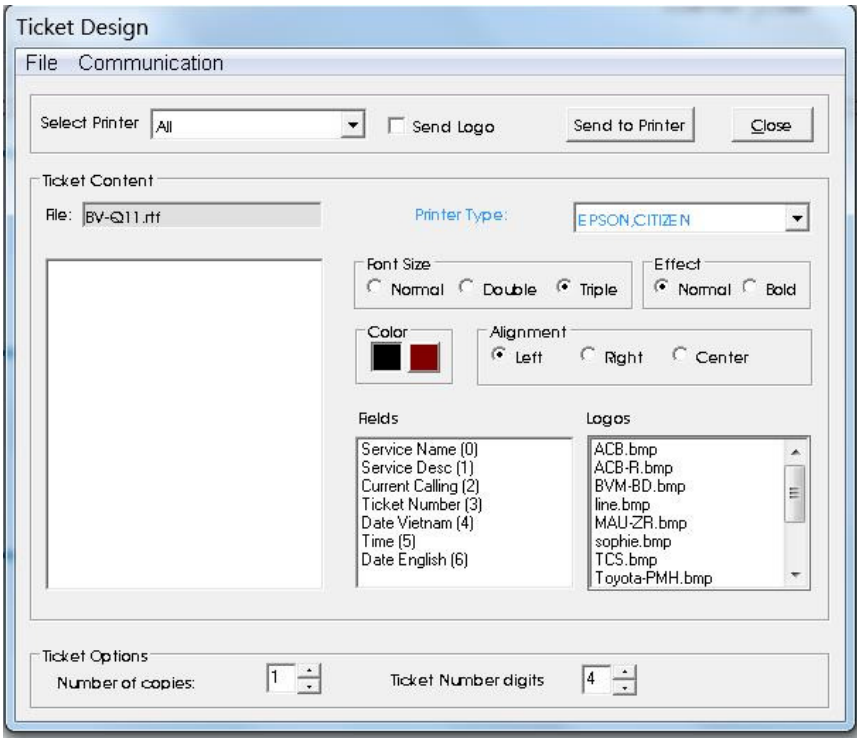

- Thiết lập các thông số in bằng cách kéo thả các thông số trong mục Fields.

- Cho phép thiết lập in nhiều liên tại mục "Number of copies", số chữ số của số thứ tư "Tickeet Number digits".
- Chon loai máy in đang sử dung " Printer type"
- Sau khi thiết lập xong, chon menu Communication > Send printer form.

#### e. Các chức năng khác trong menu Setup

- Load printer buttons and services : gởi cấu hình phím nhấn in và bảng dich vu sau khi cấu hình xong các dịch vu máy in phiếu.

- Load printer VNI Font : gởi bộ font Vni đến máy in

- Reset System : reset lại số thứ tự của hệ thống.

#### 3. QUẢN LÝ HỆ THỐNG

Màn hình chính là màn hình để quản lý hoat động của toàn bộ hệ thống, người quản trì có thể xem số phiếu đang phuc vu ở từng quây, số phiếu tại mỗi máy in và số phiếu đang được hiển thị trên bảng display chính.

#### Maøn hình chính quả**n lý các thi**ế**t b**ị **: Tab System**

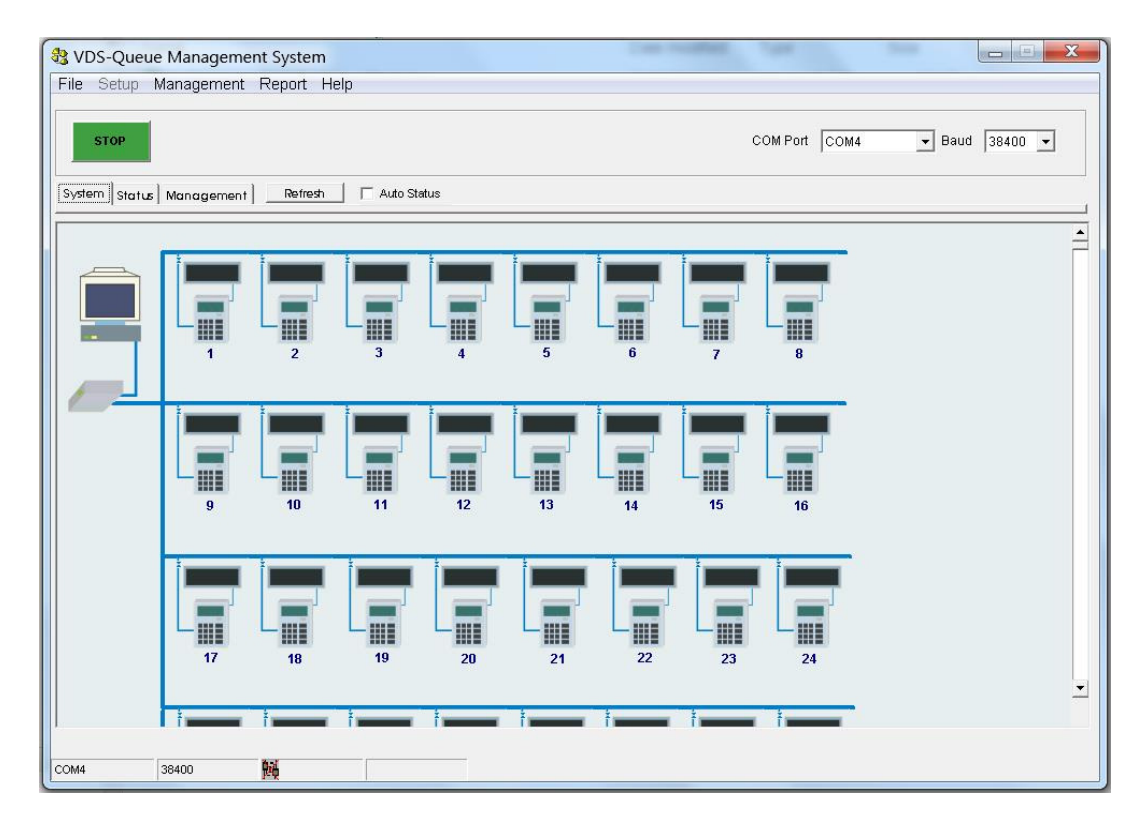

 $-$  Để xem thông tin của quây, người quản trị chỉ cần click vào counter trên màn hình, xuất hiện cửa sổ Q\_info cho biết địa chỉ của quây đó, số khách đang đơi, số phiếu đang được phuc vu.

- Để xem thông tin của của dịch vụ, người quản trị click vào biểu tượng máy in, xuất hiện cửa sổ Q\_info, hiển thi thông tin số phiếu đang chờ của mỗi dich vu.

- Đối với những thiết bị đang hoạt động sẽ có đèn màu xanh hiển thị, những thiết bi chưa hoat dộng sẽ tắt đèn màu xanh (check vào muc Show Status).

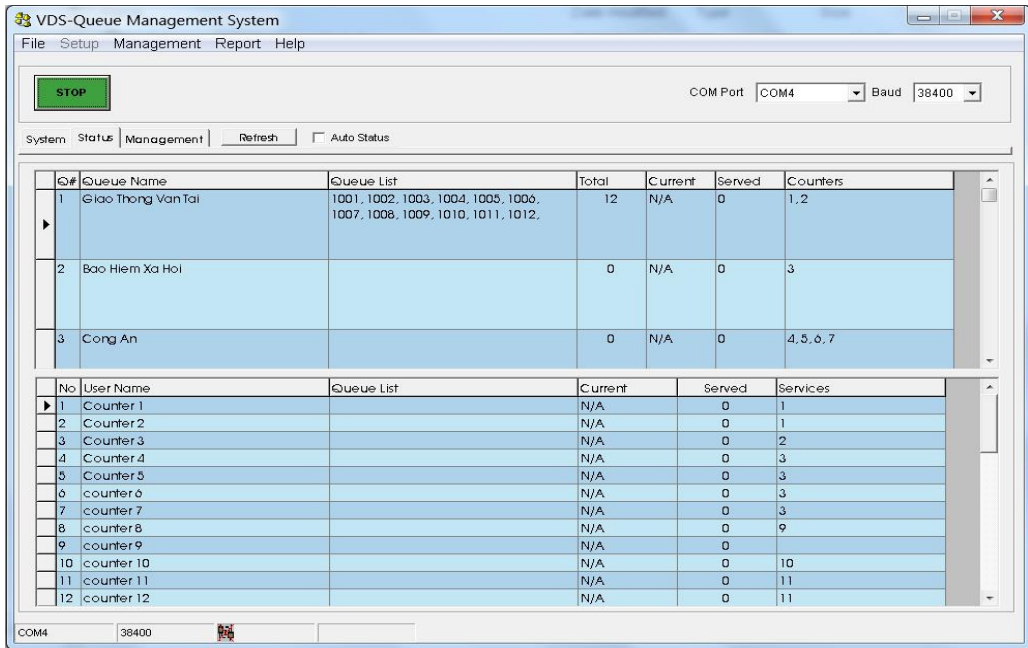

#### Màn hình chính quản lý hàng đợi : Tab Status

- Bảng thông tin phía trên hiển thi thông tin số thứ tư đang chờ của dịch vu, tổng số phiếu đã in, số thứ tự đang phục vụ, số phiếu đã phục vụ, quầy phục vụ.

- Bảng thông tin phía trên hiển thị thông tin số thứ tự đang chờ của quầy, số thứ tư đang phuc vu, số phiếu đã phuc vu, dich vu phuc vu.

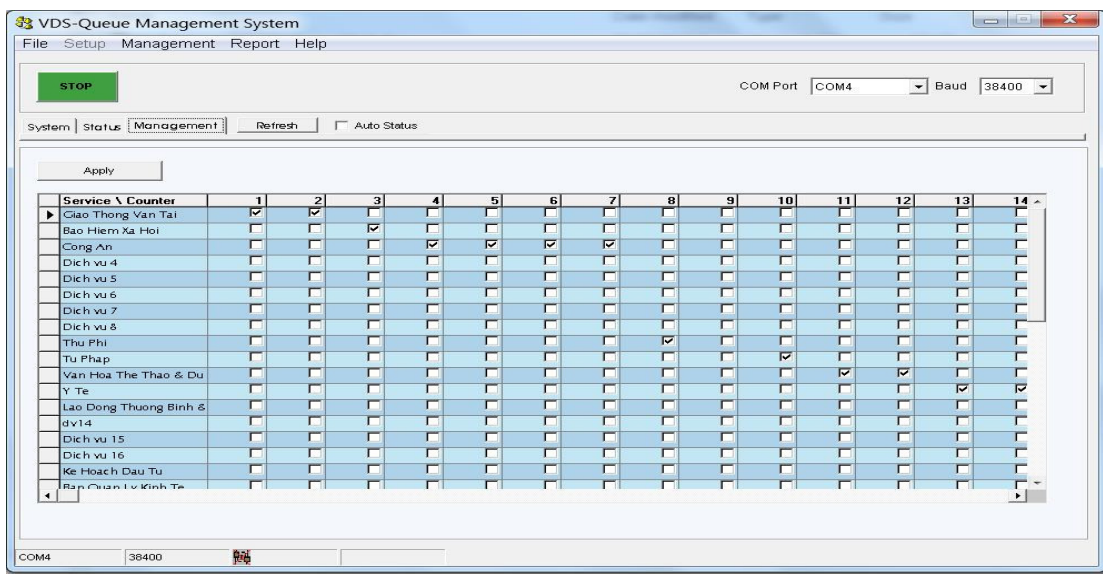

Màn hình chính quản lý hàng đợi : Tab Management

- Hiển thị danh sách các dịch vụ, các quầy giao dịch, cho phép người quản trị thiết lập quầy phục vụ cho từng dịch vụ một cách dễ dàng.

- Để thực hiện phân các quầy cần tắt chức năng Auto Status, sau đó click chon các quầy cho dịch vu tương ứng, đề hoàn tất nhấn nút Apply.

#### Hiển thị thông tin các chương trình phát thanh kết nối với chương trình chính:

- Chon menu File -> Show Voices Client

- Xuất hiện màn hình quản lý các chương trình phát thanh.

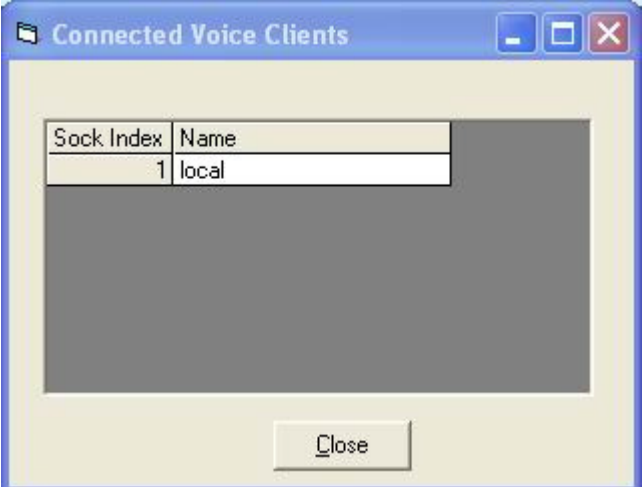

Hình trên đang thể hiện có một chương trình phát thanh tên local đang kết nối với chương trình chính

#### 4. IN BÁO CÁO

Người quản trị dễ dàng xem thông tin giao dịch trong 1 ngày hay trong một khoảng thời gian theo từng loại dịch vụ hay từng quầy:

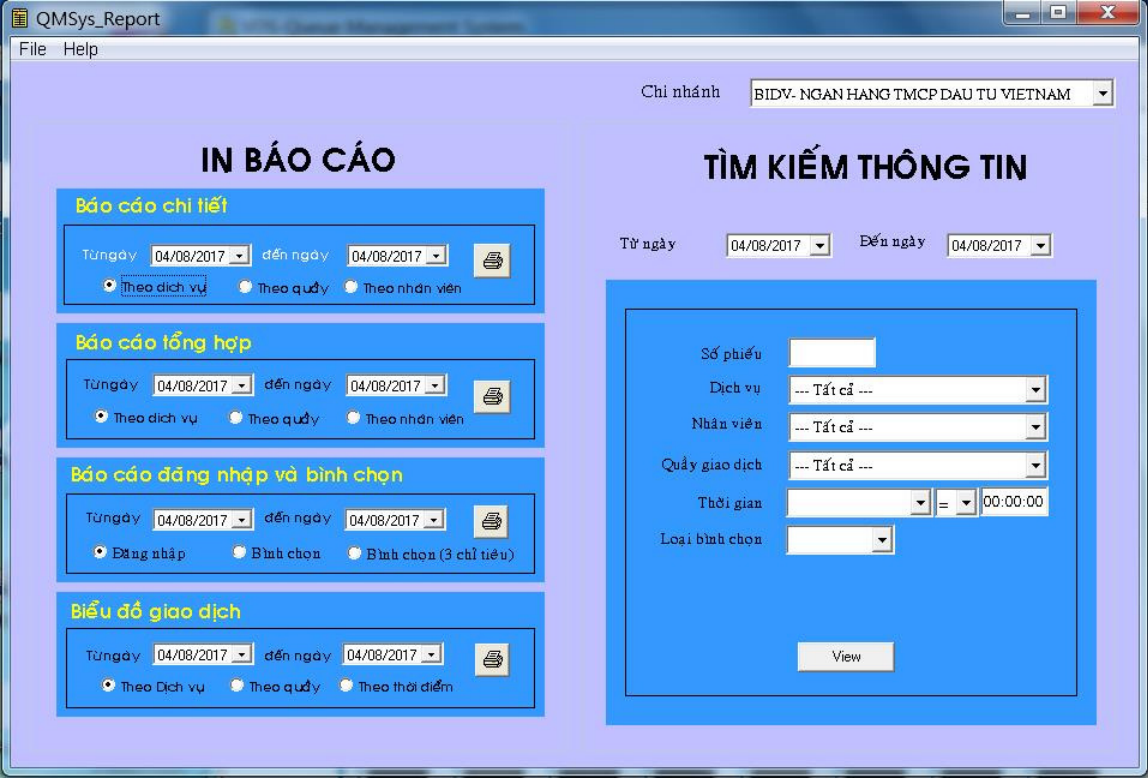

-Mở chương trình QMSys-Report, xuất hiện màn hình QMSys\_Report:

- Chon các thông số cần xem sau đó nhấn Printer để xem

- Người quản trị có thể in báo cáo hoặc kết xuất sang Excel, DBF... này từ màn hình Preview.

## HƯỚNG DẦN CẤU HÌNH CHƯƠNG TRÌNH Q\_VOICE

Q\_Voice là một chương trình hỗ trợ phát âm thanh cho chương trình QMSys, sử dụng hệ thống Multimedia của WINDOW để phát âm thanh.

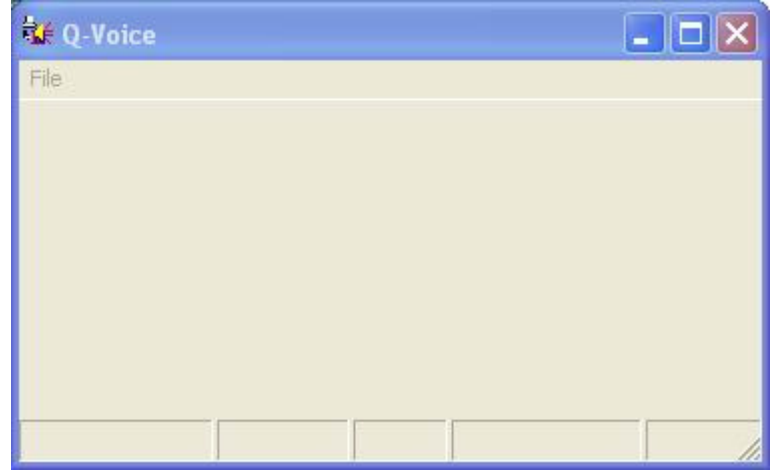

#### Thiết lập một số thông số cho chương trình Q\_Voice

- Chon menu File  $-$  > Option
- Xuất hiện hộp thoại Setting

-

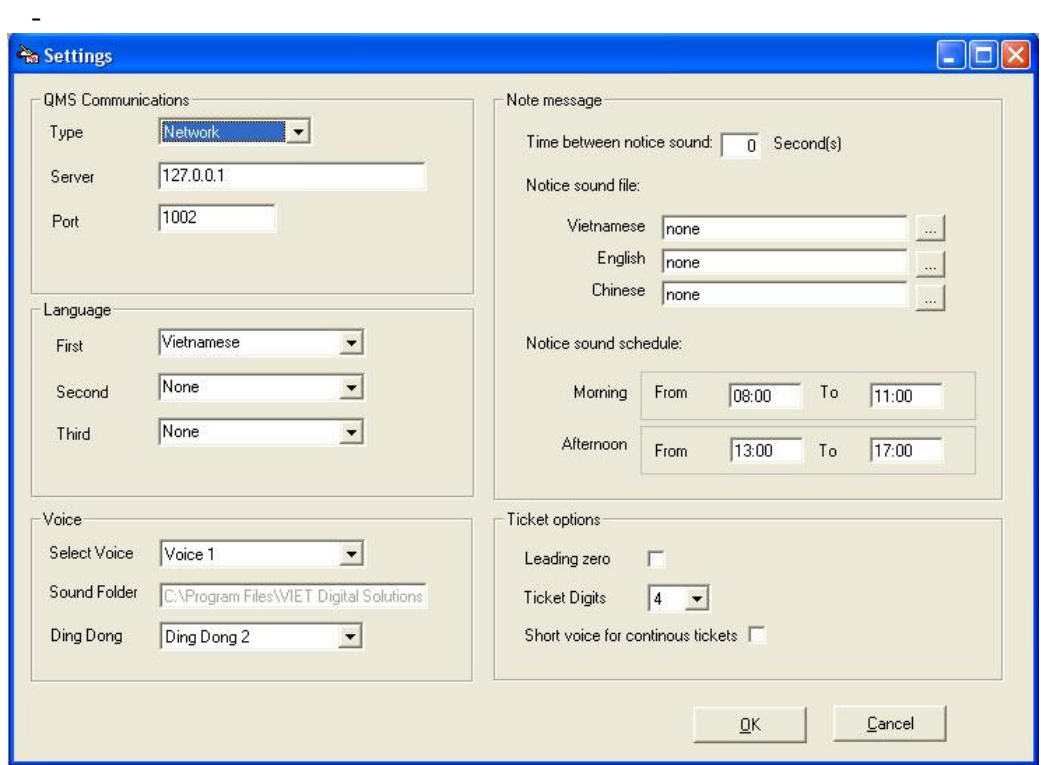

Ý nghĩa các thông số

- 1. Language : Lựa chọn ngôn ngữ phát thanh, có 3 loại tiếng Việt, Anh, Hoa
- 2. Voice : cho phép lựa chọn giọng phát thanh cho tiếng Việt, Anh. Ngoài ra có thể chọn loại tự thu bằng cách chọn mục Select Voice - > Custom, sau đó chỉ đường dẫn đến thư mục chứa file âm thanh theo định dạng của VDS.

**-** Ngoài ra trong phần này cho phép lựa chọn tiếng chuông phát theo 2 kiểu bằng cách chỉnh thong số Ding Dong.

3. Note message: có thể phát thanh câu thông báo theo 1 thời gian định sẵn.

#### 4. Ticket Option :

- **a. Leading zero :** cho phép đọc số 0 phía trước
- **b. Ticket digit :** cho phép hiệu chỉnh đọc số ký tự trên số phiếu.
- **c. Short ticket to continue :** cho phép rút gọn câu thông báo

## HƯỚNG DẦN KHỞI ĐỘNG HỆ THỐNG

- $B1$ : mở máy tính điều khiển hệ thống
- $B2$ : Mở công tắc nguồn hệ thống, kiểm tra các bảng hiển thị đã sáng đèn chưa, kiểm tra máy in phiếu đã mở ON chưa, kiểm tra thiết bị điều khiển in phiếu đã sáng đèn xanh, đỏ chưa. Mở công tắc Amply.
- $B3$ : Mở chương trình QMSys (biểu tượng màu vàng trên Desktop), chờ nút STOP trên chương trình chuyển qua màu xanh là đã khởi động xong

## HƯỚNG DẦN SỬ DỤNG MÁY IN PHIẾU

- Máy in phiếu có các dịch vụ tương ứng, tùy theo nhu cầu của khách hàng nhân viên tiếp nhận sẽ nhấn nút tương ứng để in phiếu cho khách hàng.
- Cách thay giấy máy in:
	- $\circ$  Nhấn nút thay giấy trên máy in, nắp đậy máy in mở ra, lấy cuộn giấy cũ ra, xong rồi để cuộn giấy mới vào, kéo đầu giấy lên phía trên máy in xong đóng nắp đậy máy in lại.
	- $\circ$  Lưu ý chiếu cuộn giấy phải theo chiều từ dưới cuộn lên,

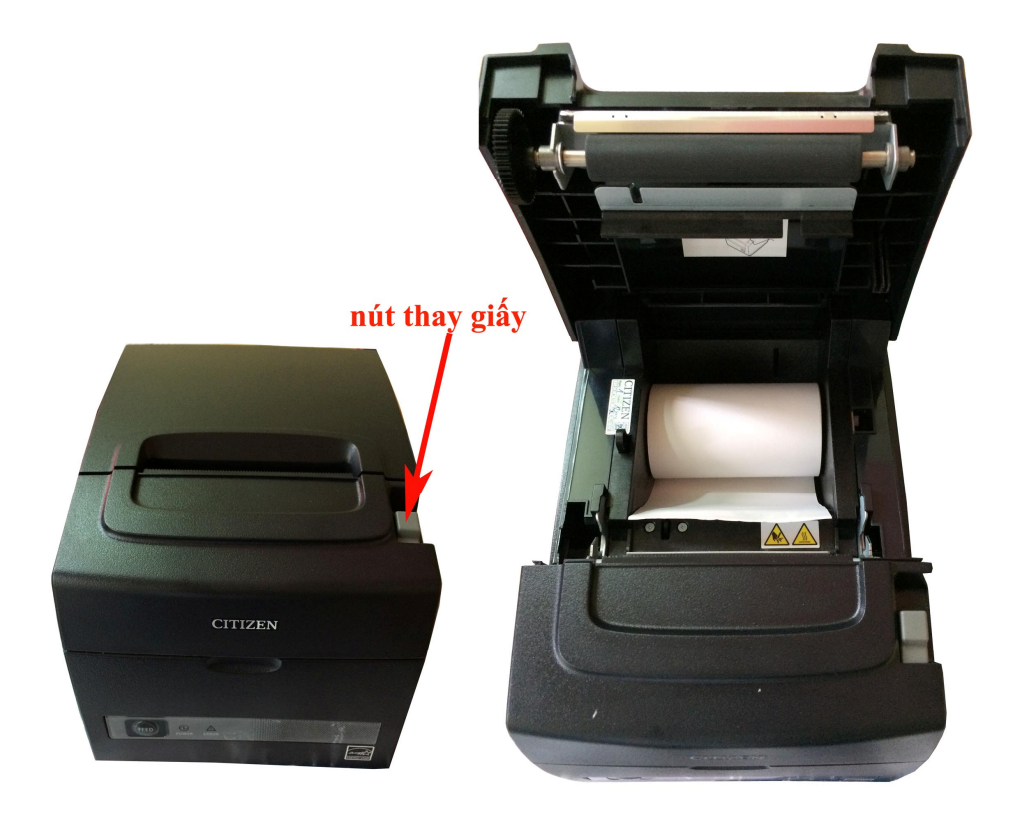

## **H**ƯỚ**NG D**Ẫ**N S**Ử **D**Ụ**NG COUNTER**

Counter là thiết bị gọi số được đặt tại mỗi quầy giao dịch. Mỗi Counter sẽ đi kèm với 1 thiết bị hiển thị.

#### **Thông s**ố **hi**ể**n th**ị **LCD**:

- "Q: 0003" : thông báo có 3 khách hàng đang chờ phục vụ.
- ":1002" : số đang phục vụ là  $1002$
- " $08:39$ " : thời gian thực

**Các ch**ứ**c n**ă**ng c**ủ**a Counter** :

**G**ọ**i s**ố **k**ế **trong hàng** đợ**i** : để gọi số kế tiếp trong hàng đợi, giao dịch viên nhấn nút **NEXT**.

**G**ọ**i s**ố **b**ấ**t k**ỳ : khi có những khách hàng đặc biệt, giao dịch viên muốn phục vụ khách hàng này trước, giao dịch viên nhấn số phiếu của khách hàng đó, nhấn **VOICE**. Vd: 1234 -> **VOICE**

**Chuy**ể**n d**ị**ch v**ụ : khi phục vụ xong khách hàng nhưng cần chuyển khách hàng đó sang dịch vụ khác thì giao dịch viên nhấn số dịch vụ cần chuyển (nếu muốn chuyển lên đầu hàng đợi của dịch vụ cần chuyển thì nhấn thêm #) , sau đó nhấn **TRANSFER**. VD: chuyển đến dịch vụ số 2: nhấn nút số 2 sau đó nhấn **TRANSFER**.

**Chuy**ể**n qu**ầ**y ph**ụ**c v**ụ : khi phục vụ xong khách hàng nhưng cần chuyển khách hàng đó sang quầy khác thì giao dịch viên nhấn số quầy cần chuyển (nếu muốn chuyển lên đầu hàng đợi của dịch vụ cần chuyển thì nhấn thêm #) , sau đó nhấn **PASS**. VD: chuyển đến quầy số 2: nhấn nút số 2 sau đó nhấn **PASS**.

**B**ỏ **qua s**ố **ph**ụ**c v**ụ : khi gọi khách hàng mà khách hàng không đến giao dịch thì giao dịch viên nhấn PASS để bỏ qua khách hàng đó.

**Phát thanh** : khi nhấn gọi số nhưng khách hàng không nghe, giao dịch viên có thể nhấn **VOICE** để phát thanh lại số vừa gọi.

**Hi**ể**n th**ị **câu thông báo**: nhấn số thứ tự câu thông báo, nhấn #, nhấn nút **PASS**. Vd : 2# -> PASS.

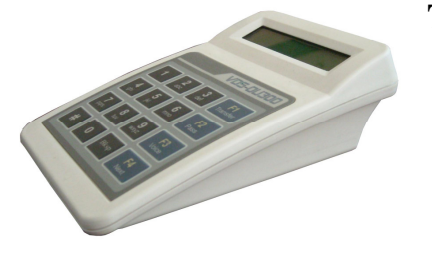

## **H**ƯỚ**NG D**Ẫ**N L**Ắ**P** ĐẶ**T H**Ệ **TH**Ố**NG**

## **1. S**Ơ ĐỒ **K**Ế**T N**Ố**I H**Ệ **TH**Ố**NG**

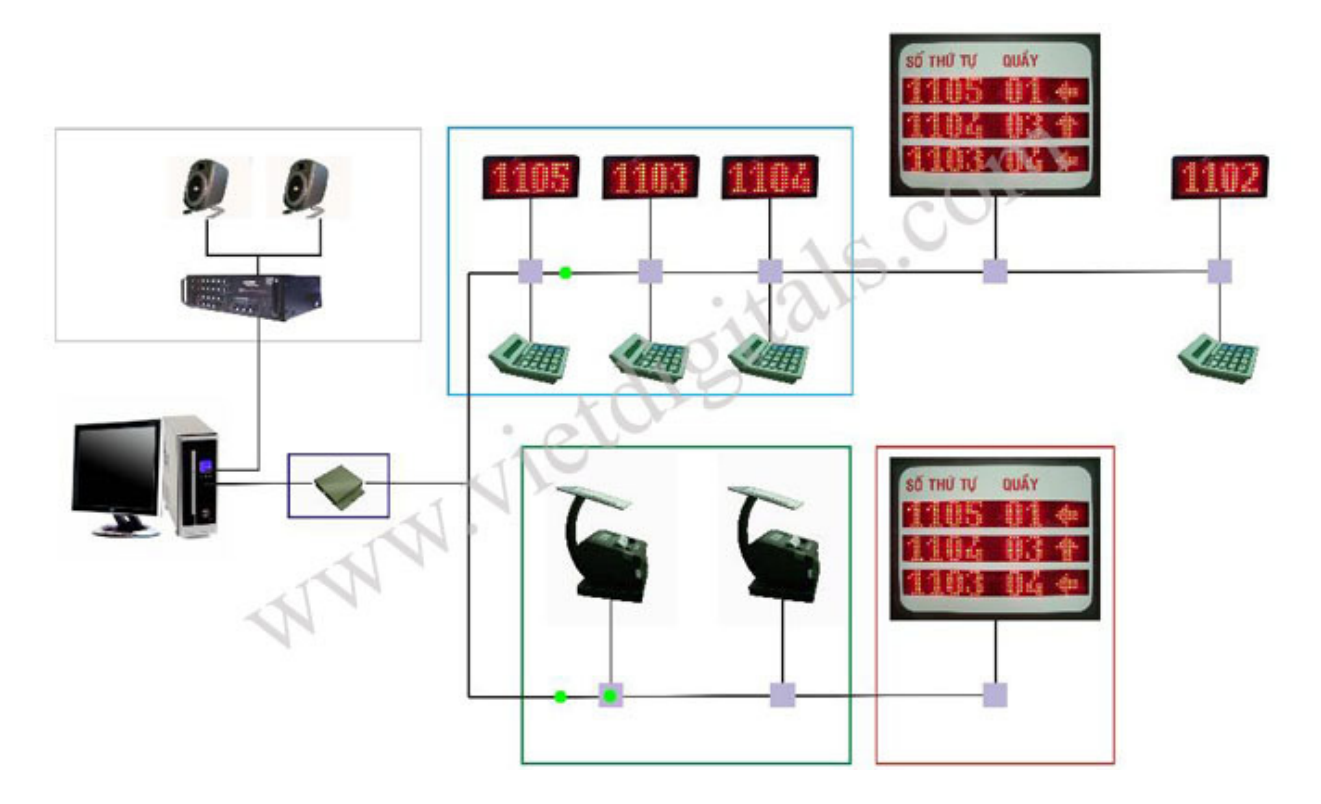

## **2. CHU**Ẩ**N DÂY TÍN HI**Ệ**U**

#### **Chu**ẩ**n** đầ**u RJ45**

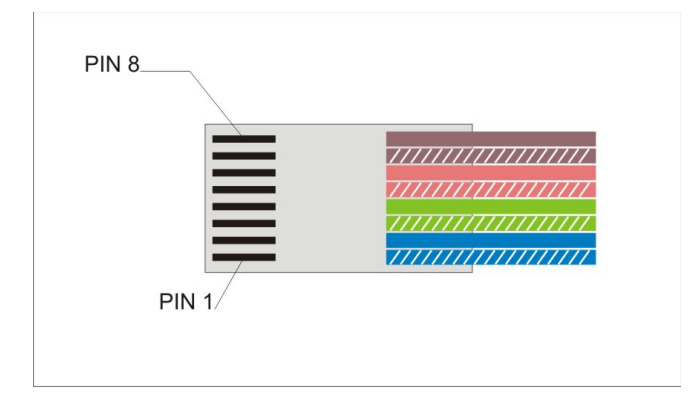

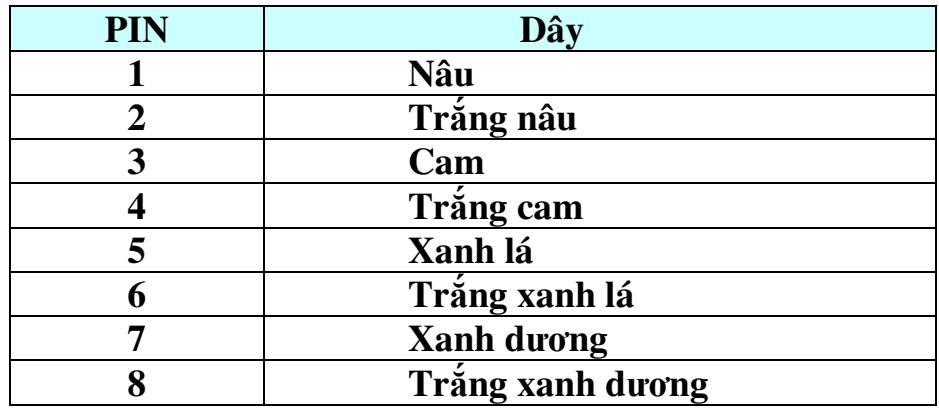

#### **Chu**ẩ**n RS-232, Printer**

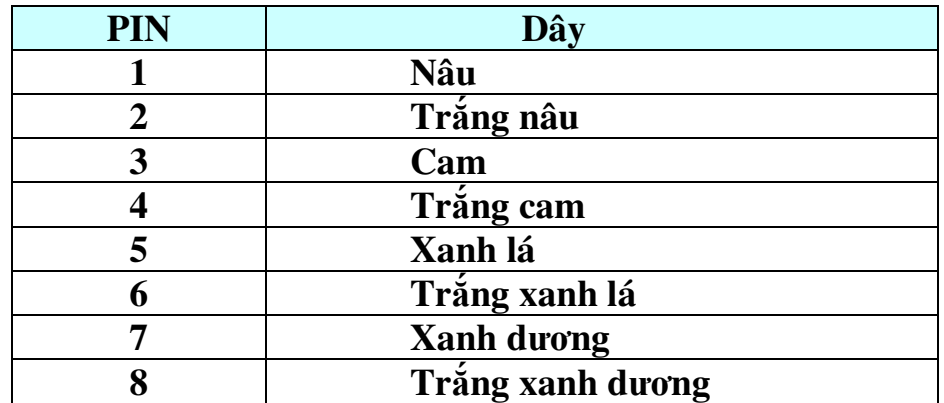

## **3. THAO TÁC K**Ế**T N**Ố**I**

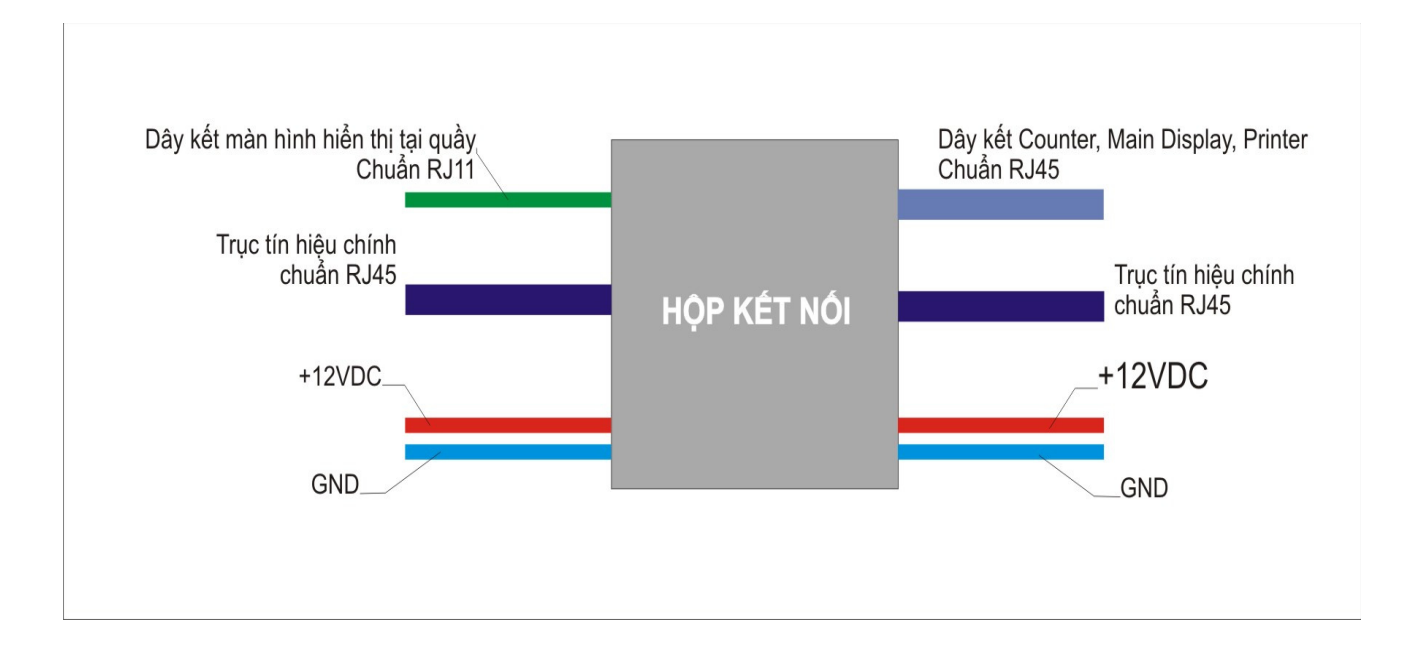